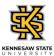

## Editing a Submitted or Approved Absence Request

| Step                                                                                                    | Action                                                                                                    |  |
|----------------------------------------------------------------------------------------------------|----------------------------------------------------------------------------------------------------|--|
| A request will always need to be canceled before it can be edited.<br>You can then edit the canceled request to change the absence type, the dates/duration, or change to<br>partial days.<br>Employees can also edit a canceled absence request that was previously submitted/approved. |                                                                                                    |  |
| 1.                                                                                                    | On the Employee Self Service homepage page in OneUSG Connect, click the <b>Time and Absence</b> tile.                                                                                                    |  |
| 2.                                                                                                    | The Time page is displayed.<br>Click the Cancel Absence tile.<br>Cancel Absences                                                                                                    |  |
| 3.                                                                                                    | The Cancel Absences page is displayed with a list of absence requests from the past 90 days and into the future 90 days.<br>Select the appropriate absence request to cancel.<br><b>Note</b> : To view an expanded history of your leave requests, use the Filter button. |  |
| 4.                                                                                                    | The selected Absence Details are displayed.<br>Click the <b>Cancel Absence</b> button.<br>Cancel Absence                                                                                                    |  |
| 5.                                                                                                    | A message is displayed, confirming your decision to cancel the absence request.<br>Click the <b>Yes</b> button.<br>Yes                                                                                                    |  |

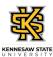

| Step | Action                                                                                                    |
|------|----------------------------------------------------------------------------------------------------|
| 6.   | A confirmation message is displayed stating the absence request is canceled successfully along with a Status of Cancelled                                                                                      |
| 7.   | To edit the request, click the <b>Home</b> button.                                                                                                    |
|      | ふ                                                                                                    |
| 8.   | The Employee Self Service homepage page is displayed.                                                                                                    |
|      | Click the <b>Time and Absence</b> tile.                                                                                                    |
|      | Time and Absence                                                                                                    |
|      |                                                                                                    |
| 9.   | The Time page is displayed.                                                                                                    |
|      | Click the View Absence Requests tile.                                                                                                    |
|      | View Absence Requests                                                                                                    |
|      |                                                                                                    |
| 10.  | The View Requests page is displayed with a list of absence requests from the past 90 days and 90 days into the future.                                                                                         |
|      | Select the appropriate absence request to edit.                                                                                                    |
|      | Note: To view an expanded history of your leave requests, use the Filter button.                                                                                                    |
| 11.  | The Request Absence page is displayed with the canceled absence details. You can modify the appropriate fields as needed.                                                                                      |
| 12.  | You can choose to change the <b>Absence Name</b> , edit the <b>Start/End Dates</b> , and/or change the request to a <b>Partial Day</b> (by clicking on Partial Day area and making the appropriate selections) |
| 13.  | Verify the appropriate fields have been updated to reflect the leave adjustment you are requesting.                                                                                                    |
|      | Click the Check Leave Balance button.                                                                                                    |
|      | Check Leave Balance                                                                                                    |
|      |                                                                                                    |

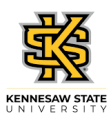

| Step | Action                                                                                                    |
|------|----------------------------------------------------------------------------------------------------|
| 14.  | A message is displayed, indicating your eligibility for the requested amount of leave.                                          |
|      | Click the <b>OK</b> button.                                                                                                    |
|      | ОК                                                                                                    |
| 15.  | Click the <b>Submit</b> button.                                                                                                 |
|      | Submit                                                                                                    |
| 16.  | A confirmation pop-up window is displayed.                                                                                      |
|      | To submit, click the <b>Yes</b> button.                                                                                         |
|      | Yes                                                                                                    |
| 17.  | A confirmation message is displayed stating the edited absence request submitted successfully along with a Status of submitted. |
| 18.  |                                                                                                    |
|      | End of Procedure.                                                                                                    |